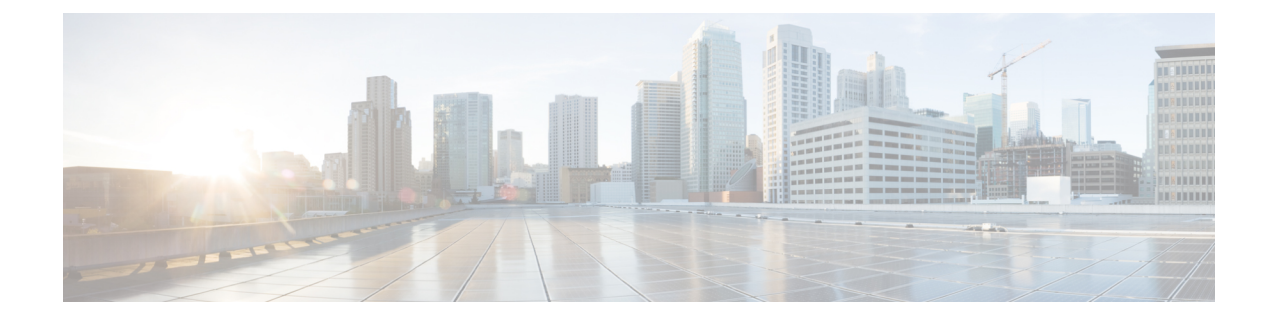

# 중앙 집중식 구축으로 사용자 마이그레이션

- 중앙 집중식 구축 사용자 마이그레이션 개요, 1 페이지
- 중앙 클러스터 마이그레이션을 위한 필수 작업, 1 페이지
- 중앙 클러스터로 마이그레이션 작업 흐름, 3 페이지

## 중앙 집중식 구축 사용자 마이그레이션 개요

이 장에는 기존의 IM and Presence 서비스 사용자를 표준 분산 IM and Presence 구축(Cisco Unified Communications Manager의 IM and Presence 서비스)에서 중앙 집중식 구축으로 마이그레이션하는 절 차가 포함되어 있습니다. 중앙 집중식 구축에서는 IM and Presence 구축과 전화 통신 구축이 별도의 클러스터에 있습니다.

## 중앙 클러스터 마이그레이션을 위한 필수 작업

모든 사용자가 기존의 분산 클러스터에서 마이그레이션하는 새로운 IM and Presence 중앙 클러스터 를 설정하는 경우 마이그레이션을 위해 클러스터를 설정하려면 다음과 같은 필수 조건 단계를 완료 하십시오.

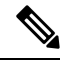

마이그레이션에 포함되지 않은 새 사용자를 추가하는 경우 중앙 [집중식](cup0_b_config-and-admin-guide-1251su4_chapter10.pdf#nameddest=unique_18) 구축 구성의 지침에 따 라 새 사용자로 중앙 클러스터를 설정할 수 있습니다. 구성 작업이 확실한 경우에만 기존 사용 자를 중앙 클러스터로 마이그레이션합니다. 참고

표 **1:** 마이그레이션 전 작업

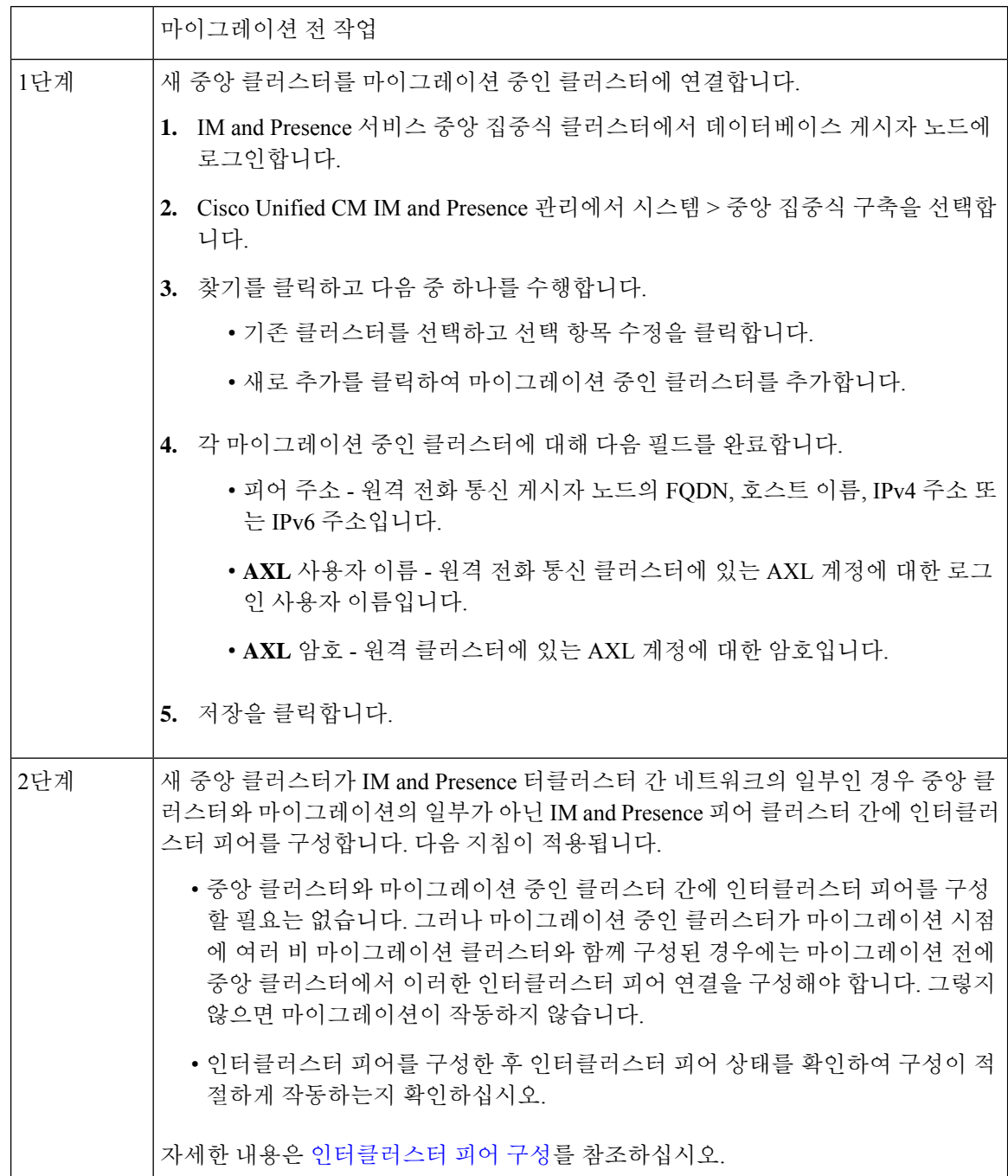

## 중앙 클러스터로 마이그레이션 작업 흐름

분산된 클러스터(Cisco Unified Communications Manager의 IM and Presence 서비스)에서 중앙 집중식 IM and Presence 클러스터로 기존 사용자를 마이그레이션하려면 다음 작업을 완료하십시오. 이 작업 흐름에서:

- **IM and Presence** 중앙 클러스터는 사용자를 마이그레이션하는 클러스터를 말합니다. 마이그레 이션 후 이 클러스터는 IM and Presence만 처리합니다.
- 마이그레이션 클러스터는 IM and Presence 사용자가 마이그레이션되는 클러스터를 나타냅니다. 마이그레이션 후 이 클러스터는 전화 통신만 처리합니다.

시작하기 전에

IM and Presence 중앙 클러스터가 새로 설치된 클러스터이고 아직 사용자가 없는 경우 사용자를 마이 그레이션하기 전에 중앙 클러스터 마이그레이션을 위한 필수 작업, 1 페이지을 완료하십시오.

**IM and Presence** 중앙 클러스 클러스터 마이그레이션 목적 터 마이그레이션 클러스터에서 | 마이그레이션 클러스터의 사 용자 연락처 목록을 csv 파일 로 내보냅니다. 연락처 목록 내보내기, 5 페 이지 1단계 마이그레이션 클러스터에서 | 마이그레이션 클러스터의 모 든 프레즌스 이중화 그룹(하 위 클러스터)에 대해 고가용 성을 비활성화합니다. 고가용성 비활성화, 6 페이 지 2단계 마이그레이션 클러스터에서 IM and Presence 중앙 클러스 터를 가리키는 IM and Presence UC서비스를구성합 니다. IM and Presence에 대해 UC 서비스 구성, 7 페이지 3단계 마이그레이션 클러스터에서 사용자가 설정한 IM and Presence UC서비스를사용하 는서비스프로파일을만듭니 다. IM and Presence의 서비스 프 로파일 만들기, 7 페이지 4단계 전화통신클러스터에서 프레 | 마이그레이션 클러스터에서 벌크관리를사용하여사용자 에 대한 IM and Presence를 비 활성화합니다. 즌스 사용자 비활성화, 8 페 이지 5단계

표 **2:** 중앙 클러스터로 마이그레이션 작업 흐름

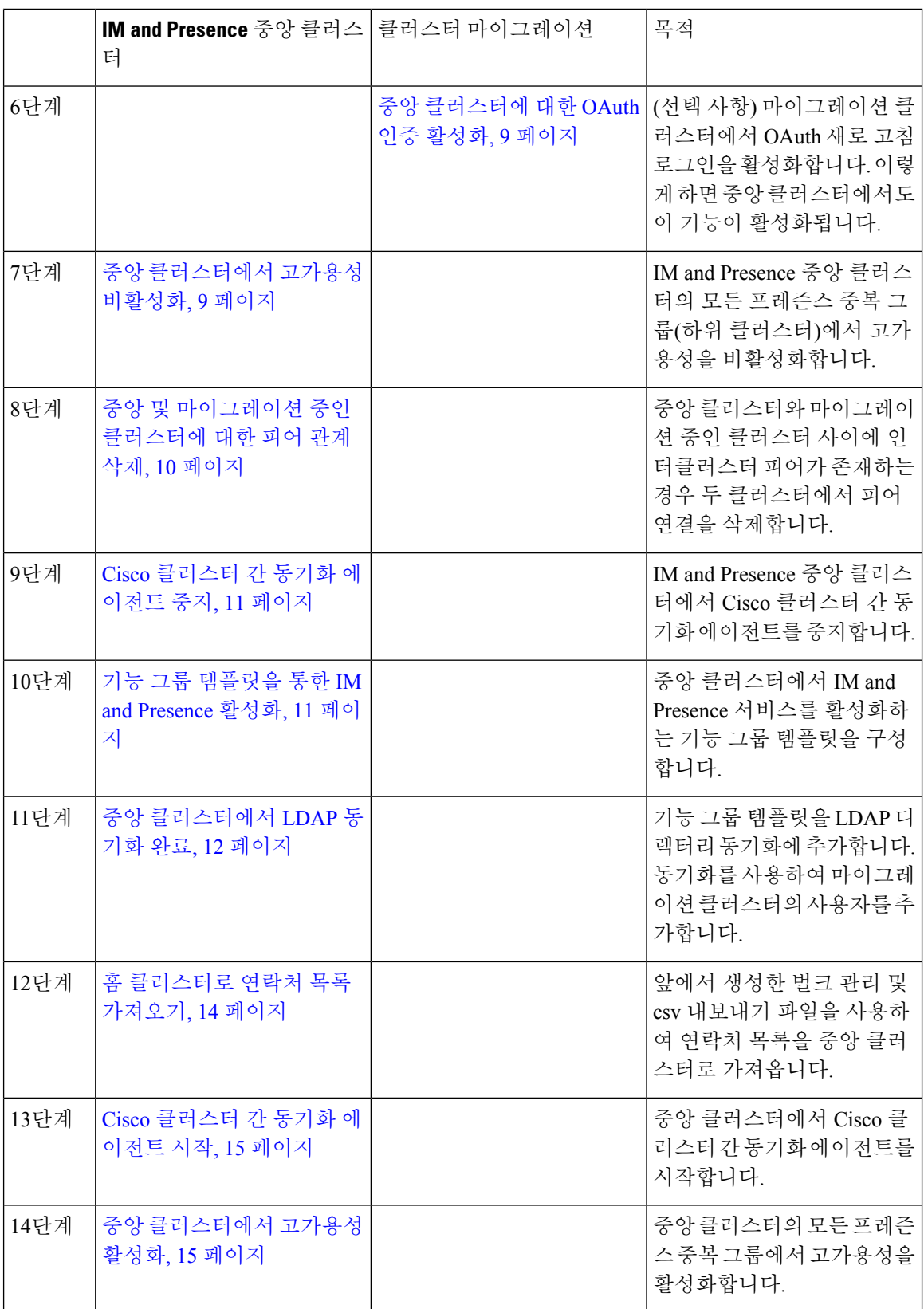

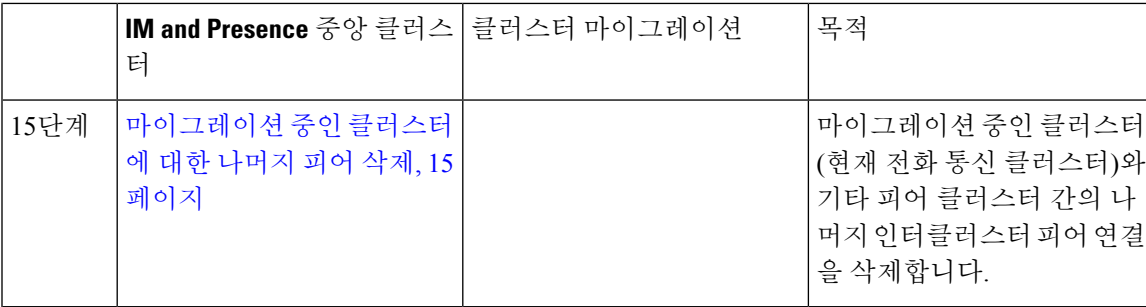

#### 마이그레이션 클러스터에서 연락처 목록 내보내기

분산 IM and Presence 구축에서 중앙 집중식 구축으로 마이그레이션하는 경우에만 이 절차를 사용하 십시오. 마이그레이션 클러스터에서 사용자의 연락처 목록을 나중에 중앙 클러스터로 가져올 수있 는 CSV 파일로 내보냅니다. 두 가지 유형의 연락처 목록을 내보낼 수 있습니다.

- 연락처 목록 -이 목록은 IM and Presence 연락처로 구성됩니다. IM 주소가 없는 연락처는 이 목록 과 함께 내보내지 않습니다(비 프레즌스 연락처 목록을 내보내야 함).
- 비 프레즌스 연락처 목록 이 목록은 IM 주소가 없는 연락처로 구성됩니다.

- 단계 **1** 이전 클러스터(전화 통신 클러스터)의 Cisco Unified CM IM and Presence 관리에 로그인합니다.
- 단계 **2** 내보내려는 연락처 목록의 유형에 따라 다음 옵션 중 하나를 선택합니다.
	- 연락처 목록 내보내기의 경우 벌크 관리 > 연락처 목록 > 연락처 목록 내보내기를 선택합니다.
	- 비 프레즌스 연락처 목록 내보내기의 경우 벌크 관리 > 비 프레즌스 연락처 목록 > 비 프레전스 연락처 목록 내보내기를 선택하고 다음 단계로 건너 뜁니다.
- 단계 **3** 연락처 목록만. 연락처 목록을 내보낼 사용자를 선택합니다.
	- a) 연락처 목록 내보내기 옵션에서 연락처 목록을 내보낼 사용자 범주를 선택합니다. 기본 옵션은 클러스터의 모든 사용자입니다.
	- b) 찾기를 클릭하여 사용자 목록을 표시한 후 다음을 클릭합니다.
- 단계 **4** 파일 이름을 입력합니다.
- 단계 **5** 작업 정보 아래에서 이 작업을 실행할 시기를 구성합니다.
	- 즉시 실행 연락처 목록을 즉시 내보내면 이 버튼을 선택합니다.
	- 나중에 실행 작업을 실행할 시간을 예약하려면 이 버튼을 선택합니다.
- 단계 **6** 제출을 클릭합니다.
	- 즉시 실행을 선택한 경우 내보내기 파일이 즉시 생성됩니다. 나중에 실행을 선택하는 경우 (벌크 관리 > 작업 스케줄러)에서 작업 스케줄러를 사용하여 이 작업을 실행할 시간을 예약 해야 합니다. 참고

단계 **7** 내보내기 파일이 생성된 후 csv 파일을 다운로드합니다.

- a) 벌크 관리 > 파일 업로드**/**다운로드를 선택합니다.
- b) 찾기를 클릭합니다.
- c) 다운로드하려는 내보내기 파일을 선택하고 선택한 항목 다운로드를 클릭합니다.
- d) 파일을 안전한 위치에 저장합니다.
- 단계 **8** 다른 csv 내보내기 파일을 생성하려면 이 절차를 반복합니다. 예를 들어 연락처 목록에 대한 내보내 기 파일을 만드는 경우 비 프레즌스 연락처 목록에 대해 다른 파일을 만들 수 있습니다.

다음에 수행할 작업

마이그레이션 클러스터에서 고가용성 비활성화, 6 페이지

#### 마이그레이션 클러스터에서 고가용성 비활성화

중앙 집중식 구축으로 마이그레이션하는 경우 마이그레이션하는 전화 통신 클러스터의 각 프레즌스 이중화 그룹(하위 클러스터)에서 고가용성을 비활성화합니다.

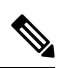

프레즌스 이중화 그룹 세부 정보 페이지는 클러스터에서 고가용성을 비활성화한 경우에도 모 든 활성 JSM 세션을 보여줍니다. 참고

프로시저

- 단계 **1** 이전 클러스터의 Cisco Unified Communications Manager 게시자 노드에 로그인합니다.
- 단계 **2** Cisco Unified CM 관리에서 시스템 > 프레즌스 이중화 그룹을 선택합니다.
- 단계 **3** 찾기클릭하여 하위 클러스터를 선택합니다.
- 단계 **4** 고가용성 활성화 확인란을 선택 취소합니다.
- 단계 **5** 저장을 클릭합니다.
- 단계 **6** 각 하위 클러스터에 대해 이 절차를 반복합니다.
	- 모든 하위 클러스터에 대해 이 절차를 완료한 후 이 클러스터에서 추가 구성을 완료하기 전 에 2분 이상 기다립니다. 참고

다음에 수행할 작업

IM and Presence에 대해 UC 서비스 구성, 7 페이지

### **IM and Presence**에 대해 **UC** 서비스 구성

원격 전화 통신 클러스터에서 이 절차를 사용하여 IM and Presence 서비스 중앙 클러스터를 가리키는 UC 서비스를 구성합니다. 전화 통신 클러스터의 사용자는 IM andPresence 중앙 클러스터에서 IM and Presence 서비스를 받게 됩니다.

프로시저

- 단계 **1** 전화 통신 클러스터의 Cisco Unified CM 관리 인터페이스에 로그인합니다.
- 단계 **2** 사용자 관리 > 사용자 설정 > **UC** 서비스를 선택합니다.
- 단계 **3** 다음 중 하나를 수행합니다.
	- a) 찾기를 클릭하고 편집할 기존 서비스를 선택합니다.
	- b) 새로 추가를 클릭하여 새 UC 서비스를 만듭니다.
- 단계 **4 UC** 서비스 유형 드롭다운 목록에서 **IM and Presence**를 선택하고 다음을 클릭합니다.
- 단계 **5** 제품 유형 드롭다운 목록 상자에서 **IM and Presence** 서비스를 선택합니다.
- 단계 **6** 클러스터의 고유한 이름을 입력합니다. 호스트 이름일 필요는 없습니다.
- 단계 **7** 호스트 이름**/IP** 주소에서 IM and Presence 중앙 클러스터 데이터베이스 게시자 노드의 호스트 이름, IPv4 주소 또는 IPv6 주소를 입력합니다.
- 단계 **8** 저장을 클릭합니다.
- 단계 **9** 권장 사항. 호스트 이름**/IP** 주소 필드가 중앙 클러스터의 구독자 노드를 가리키는 두 번째 IM and Presence 서비스를 만들려면 이 절차를 반복하십시오.

다음에 수행할 작업

IM and Presence의 서비스 프로파일 만들기, 7 페이지

#### **IM and Presence**의 서비스 프로파일 만들기

원격 전화 통신 클러스터에서 이 절차를 사용하여 IM and Presence 중앙 클러스터를 가리키는 서비스 프로파일을 만듭니다. 전화 통신 클러스터의 사용자는 이 서비스 프로파일을 사용하여 중앙 클러스 터에서 IM and Presence 서비스를 받게 됩니다.

- 단계 **1** [Cisco Unified CM 관리]에서 사용자 관리 > 사용자 설정 > 서비스 프로파일을 선택합니다.
- 단계 **2** 다음 중 하나를 수행합니다.
	- a) 찾기를 클릭하고 편집할 기존 서비스 프로파일을 선택합니다.
	- b) 새로 추가를 클릭하여 새 서비스 프로파일을 만듭니다.
- 단계 **3 IM and Presence** 프로파일 섹션에서 이전 작업에서 구성한 IM and Presence 서비스를 구성합니다.
- a) 기본 드롭다운에서 데이터베이스 게시자 노드 서비스를 선택합니다.
- b) 보조 드롭다운에서 가입자 노드 서비스를 선택합니다.

단계 **4** 저장을 클릭합니다.

다음에 수행할 작업

전화 통신 클러스터에서 프레즌스 사용자 비활성화, 8 페이지

#### 전화 통신 클러스터에서 프레즌스 사용자 비활성화

전화 통신 구축에서 이미 LDAP 동기화를 완료한 경우 벌크 관리 도구를 사용하여 IM and Presence 사 용자에 대한 전화 통신 클러스터의 사용자 설정을 편집합니다. 이 구성은 프레즌스 사용자가 IM and Presence 서비스의 중앙 집중식 클러스터를 가리 키도록 합니다.

 $\label{eq:1} \bigotimes_{\mathbb{Z}}\mathbb{Z}_{\mathbb{Z}}$ 

- 이 절차에서는 전화 통신 클러스터에서 LDAP 동기화를 이미 완료했다고 가정합니다. 그러나 아직 초기 LDAP 동기화를 완료하지 않은 경우 프레즌스 사용자의 중앙 구축 설정을 초기 동기 화에 추가할 수 있습니다. 이 경우 전화 통신 클러스터에서 다음을 수행합니다. 참고
	- 방금 설정한 서비스 프로파일이 포함된 기능 그룹 템플릿을 구성합니다. 홈 클러스터 옵션 을 선택하고 **Unified CM IM and Presence**에 대한 사용자 활성화 옵션을 선택 취소합니다.
	- **LDAP** 디렉터리 구성에서 기능 그룹 템플릿을 LDAP 디렉터리 동기화에 추가합니다.
	- 초기 동기화를 완료합니다.

기능 그룹 템플릿 및 LDAP 디렉터리 구성에 대한 자세한 내용은 *Cisco Unified Communications Manager* 시스템 구성 설명서의 "최종 사용자 구성" 부분을 참조하십시오.

- 단계 **1** Cisco Unified CM 관리에서 쿼리 > 벌크 관리 > 사용자 > 사용자 업데이트 > 쿼리를 선택합니다.
- 단계 **2** 필터에서 홈 클러스터가 활성화됨을 선택하고 찾기를 클릭합니다. 이 창에는 자신의 홈 클러스터인 모든 최종 사용자가 표시됩니다.
- 단계 **3** 다음을 클릭합니다. 사용자 업데이트 구성 창에서 맨 왼쪽의 확인란은 이 쿼리로 이 설정을 편집할지 여부를 나타냅니다. 왼쪽 확인란을 선택하지 않으면 쿼리가 해당 필드를 업데이트하지 않습니다. 오른쪽 필드는 이 필드 에 대한 새로운 설정을 나타냅니다. 두 확인란이 나타나는 경우 왼쪽의 확인란을 선택하여 필드를 업 데이트하고 오른쪽 확인란에서 새 설정을 입력해야 합니다.
- 단계 **4** 서비스 설정에서 다음 각 필드의 맨 왼쪽 확인란을 선택하여 이러한 필드를 업데이트할 것을 나타낸 후 다음과 같이 인접한 설정을 편집합니다.
	- 홈 클러스터 전화 통신 클러스터를 홈 클러스터로 사용하려면 오른쪽 확인란을 선택합니다.
- **Unified CM IM and Presence**에 대한 사용자 활성화 오른쪽 확인란을 선택하지 않습니다. 이 설 정은 전화 통신 클러스터를 IM and Presence의 공급자로 사용하지 않도록 설정합니다.
- **UC** 서비스 프로파일 드롭다운에서 이전 작업에서 구성한 서비스 프로파일을 선택합니다. 이 설정은 IM and Presence 서비스의 공급자가 될 IM and Presence 중앙 클러스터를 사용자에게 알려 줍니다.
- Expressway 모바일 및 원격 액세스 구성의 경우 [https://www.cisco.com/c/en/us/support/](https://www.cisco.com/c/en/us/support/unified-communications/expressway-series/products-installation-and-configuration-guides-list.html) [unified-communications/expressway-series/products-installation-and-configuration-guides-list.html](https://www.cisco.com/c/en/us/support/unified-communications/expressway-series/products-installation-and-configuration-guides-list.html) 에서 *Cisco Expressway*를 통한 모바일 및 원격 액세스 구축 설명서를 참조하십시오. 참고
- 단계 **5** 나머지 필드를 완료합니다. 필드 및 해당 설정에 대한 도움이 필요한 경우 온라인 도움말을 참조하십 시오.
- 단계 **6** 작업 정보 아래에서 즉시 실행을 선택합니다.
- 단계 **7** 제출을 클릭합니다.

다음에 수행할 작업

중앙 클러스터에 대한 OAuth 인증 활성화, 9 페이지

#### 중앙 클러스터에 대한 **OAuth** 인증 활성화

전화 통신 클러스터에서 OAuth 인증을 활성화하려면 이 절차를 사용하십시오. 또한 IM and Presence 중앙 클러스터에서 OAuth 인증을 사용할 수 있습니다.

프로시저

- 단계 **1** 전화 통신 클러스터의 Cisco Unified CM 관리에 로그인합니다.
- 단계 **2** 시스템 > 엔터프라이즈 파라미터를 선택합니다.
- 단계 **3 SSO** 및 **OAuth** 구성 아래에서 새로 고침 로그인을 사용한 **OAuth** 엔터프라이즈 파라미터를 활성화 됨으로 설정합니다.
- 단계 **4** 파라미터 설정을 편집한 경우 저장을 클릭합니다.

#### 중앙 클러스터에서 고가용성 비활성화

IM and Presence 중앙 클러스터의 각 프레즌스 이중화 그룹(하위 클러스터)에서 고가용성이 비활성화 되었는지 확인하십시오. 구성을 적용하거나 사용자를 마이그레이션하기 전에 이 작업을 수행해야 합니다.

프레즌스 이중화 그룹 세부 정보 페이지는 클러스터에서 고가용성을 비활성화한 경우에도 모 든 활성 JSM 세션을 보여줍니다. 참고

프로시저

- 단계 **1** 중앙 클러스터의 Cisco Unified CM 관리 인스턴스에 로그인합니다.
- 단계 **2** 시스템 > 프레즌스 이중화 그룹을 선택합니다.
- 단계 **3** 찾기를 클릭하여 기존 하위 클러스터를 선택합니다.
- 단계 **4** 고가용성 활성화 확인란을 선택 취소합니다.
- 단계 **5** 저장을 클릭합니다.
- 단계 **6** 각 하위 클러스터에 대해 이 단계를 반복합니다.

다음에 수행할 작업

#### Cisco 클러스터 간 동기화 에이전트 중지, 11 페이지

#### 중앙 및 마이그레이션 중인 클러스터에 대한 피어 관계 삭제

IM and Presence 중앙 클러스터와 마이그레이션 중인 클러스터 사이에 인터클러스터 피어가 있는 경 우 해당 피어 관계를 삭제합니다.

프로시저

- 단계 **1** IM and Presence 서비스 중앙 클러스터의 데이터베이스 퍼블리셔 노드에 로그인합니다.
- 단계 **2** Cisco Unified CM IM and Presence 관리에서 프레즌스 > 클러스터 간을 선택합니다.
- 단계 **3** 찾기클릭하여 마이그레이션 중인 클러스터를 선택합니다.
- 단계 **4** 삭제를 클릭합니다.
- 단계 **5 Cisco XCP** 라우터를 다시 시작합니다.
	- a) Unified IM and Presence 서비스 가용성에 로그인하고 도구 > 제어 센터 **-** 네트워크 서비스를 선택 합니다.
	- b) 서버 목록에서 데이터베이스 퍼블리셔 노드를 선택하고 이동을 클릭합니다.
	- c) **IM and Presence** 서비스 아래에서 **Cisco XCP** 라우터를 선택하고 다시 시작을 클릭합니다.

단계 **6** 마이그레이션 중인 클러스터에서 이 단계를 반복합니다.

#### **Cisco** 클러스터 간 동기화 에이전트 중지

IM and Presence 중앙 클러스터를 구성하기 전에 중앙 클러스터에서 **Cisco** 클러스터 간 동기화 에이 전트 서비스가 중지되었는지 확인하십시오.

프로시저

- 단계 **1** Cisco Unified IM and Presence 서비스 가용성에서 도구 > 제어 센터 **-** 네트워크 서비스를 선택합니다.
- 단계 **2** 서버 드롭다운에서 중앙 클러스터 데이터베이스 게시자 노드를 선택하고 이동을 클릭합니다.
- 단계 **3 Cisco** 클러스터 간 동기화 에이전트 서비스의 상태를 확인합니다. 서비스가 실행 중이거나 활성화된 경우 옆의 라디오 버튼을 선택하고 중지를 클릭합니다.

다음에 수행할 작업

기능 그룹 템플릿을 통한 IM and Presence 활성화, 11 페이지

#### 기능 그룹 템플릿을 통한 **IM and Presence** 활성화

중앙 클러스터에 대한 IM and Presence 설정을 사용하여 기능 그룹 템플릿을 구성하려면 이 절차를 사용하십시오. 기능 그룹 템플릿을 LDAP 디렉터리 구성에 추가하여 동기화된 사용자에 대해 IM and Presence를 구성할 수 있습니다.

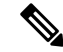

초기 동기화가 아직 수행되지 않은 LDAP 디렉터리 구성에만 기능 그룹 템플릿을 적용할 수 있 습니다. 중앙 클러스터에서 LDAP 구성을 동기화하면 Cisco Unified Communications Manager의 LDAP 구성에 편집을 적용할 수 없습니다. 이미 디렉터리를 동기화한 경우 벌크 관리를 사용하 여 사용자에 대한 IM and Presence를 구성해야 합니다. 자세한 내용은 벌크 [관리자를](cup0_b_config-and-admin-guide-1251su4_chapter10.pdf#nameddest=unique_132) 통해 IM and [Presence](cup0_b_config-and-admin-guide-1251su4_chapter10.pdf#nameddest=unique_132)에 대해 사용자 활성화를 참조하십시오. 참고

프로시저

- 단계 **1** IM and Presence 중앙 집중식 클러스터의 Cisco Unified CM 관리 인터페이스에 로그인합니다. 이 서버 에는 전화 통신이 구성되어 있지 않아야 합니다.
- 단계 **2** 사용자 관리 > 사용자 전화기**/**추가 > 기능 그룹 템플릿을 선택합니다.
- 단계 **3** 다음 중 하나를 수행합니다.
	- 찾기를 클릭하고 기존 템플릿을 선택합니다.
	- 새로 추가를 클릭하여 새 템플릿을 만듭니다.
- 단계 **4** 다음 두 확인란을 모두 선택합니다.

• 홈 클러스터

#### • **Unified CM IM and Presence**에 대한 사용자 활성화

단계 **5** 기능 그룹 템플릿 구성 창에서 나머지 필드를 완성합니다. 필드 및 해당 설정에 대한 도움이 필요한 경우 온라인 도움말을 참조하십시오.

단계 **6** 저장을 클릭합니다.

다음에 수행할 작업

설정을 사용자에게 전파하려면 초기 동기화가 아직 수행되지 않은 LDAP 디렉터리 구성에 기능 그룹 템플릿을 추가한 다음 초기 동기화를 완료해야 합니다.

중앙 클러스터에서 LDAP 동기화 완료, 12 페이지

### 중앙 클러스터에서 **LDAP** 동기화 완료

원격 Cisco Unified Communications Manager 전화 통신 클러스터에서 이 절차를 사용하여 LDAP 동기 화를 사용하여 Cisco Unified Communications Manager 구축에 중앙 집중식 IM and Presence 설정을 구 축합니다.

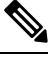

LDAP 디렉터리 동기화를 설정하는 방법에 대한 추가 정보는 *Cisco Unified Communications Manager* 시스템 구성 설명서의 "최종 사용자 구성" 부분을 참조하십시오. 참고

- 단계 **1** Cisco Unified CM 관리에서 시스템 > **LDAP** > **LDAP** 디렉터리를 선택합니다.
- 단계 **2** 다음 중 하나를 수행합니다.
	- 찾기를 클릭하고 기존 LDAP 디렉터리 동기화를 선택합니다.
	- 새로 추가를 클릭하여 새 LDAP 디렉터리 동기화를 만듭니다.
- 단계 **3** 기능 그룹 템플릿 드롭 다운 목록 상자에서 이전 작업에서 만든 기능 그룹 템플릿을 선택합니다. 이 템플릿에서 IM and Presence를 비활성화해야 합니다.
- 단계 **4 LDAP** 디렉터리 창에서 나머지 필드를 완료합니다. 필드 및 해당 설정에 대한 도움이 필요한 경우 온 라인 도움말을 참조하십시오.
- 단계 **5** 저장을 클릭합니다.
- 단계 **6** 전체 동기화 수행을 클릭합니다. Cisco Unified Communications Manager는 데이터베이스를 LDAP 디렉터리와 동기화하고 업데이트된 IM and Presence 설정을 할당합니다.

다음에 수행할 작업

홈 클러스터로 연락처 목록 가져오기, 14 페이지

#### 벌크 관리자를 통해 **IM and Presence**에 대해 사용자 활성화

사용자를 이미 중앙 클러스터에 동기화하고 해당 사용자가 IM and Presence 서비스를 활성화하지 않 은 경우 벌크 관리의 사용자 업데이트 기능을 사용하여 IM and Presence 서비스에 대해 해당 사용자 를 활성화합니다.

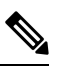

- 또한 벌크 관리의 사용자 가져오기 또는 사용자 삽입 기능을 사용하여 CSV 파일을 통해 새 사 용자를 가져올 수 있습니다. 절차는 *Cisco Unified Communications Manager* 벌크 관리 설명서를 참조하십시오. 가져온 사용자에게 아래 옵션이 선택되어 있는지 확인합니다. 참고
	- 홈 클러스터
	- Unified CM IM and Presence에 대한 사용자 활성화

프로시저

- 단계 **1** Cisco Unified CM 관리에서 벌크 관리 > 사용자 > 사용자 업데이트 > 쿼리를 선택합니다.
- 단계 **2** 필터에서 홈 클러스터가 활성화됨을 선택하고 찾기를 클릭합니다. 이 창에는 자신의 홈 클러스터인 모든 최종 사용자가 표시됩니다.
- 단계 **3** 다음을 클릭합니다.

사용자 업데이트 구성 창에서 맨 왼쪽의 확인란은 이 쿼리로 이 설정을 편집할지 여부를 나타냅니다. 왼쪽 확인란을 선택하지 않으면 쿼리가 해당 필드를 업데이트하지 않습니다. 오른쪽 필드는 이 필드 에 대한 새로운 설정을 나타냅니다. 두 확인란이 나타나는 경우 왼쪽의 확인란을 선택하여 필드를 업 데이트하고 오른쪽 확인란에서 새 설정을 입력해야 합니다.

- 단계 **4** 서비스 설정에서 다음 각 필드의 왼쪽 확인란을 선택하여 이러한 필드를 업데이트할 것을 나타낸 후 다음과 같이 인접한 설정을 편집합니다.
	- 홈 클러스터 이 클러스터를 홈 클러스터로 사용하려면 오른쪽 확인란을 선택합니다.
	- **Unified CM IM and Presence**에 대한 사용자 활성화 오른쪽 확인란을 선택합니다. 이 설정을 사 용하면 중앙 클러스터를 이러한 사용자의 IM and Presence 서비스 공급자로 사용할 수 있습니다.
- 단계 **5** 업데이트하려는 나머지 필드를 완성합니다. 필드 및 해당 설정에 대한 도움이 필요한 경우 온라인 도 움말을 참조하십시오.
- 단계 **6** 작업 정보 아래에서 즉시 실행을 선택합니다.
- 단계 **7** 제출을 클릭합니다.

#### 홈 클러스터로 연락처 목록 가져오기

사용자를 IM and Presence 중앙 클러스터로 마이그레이션한 경우 이 절차를 사용하여 사용자의 연락 처 목록을 IM and Presence 중앙 클러스터로 가져올 수 있습니다. 다음 유형의 연락처 목록 중 하나를 가져올 수 있습니다.

- 연락처 목록 이 목록에는 IM and Presence 연락처가 포함됩니다.
- 비 프레즌스 연락처 목록 이 목록에는 IM 주소가 없는 연락처가 포함됩니다.

시작하기 전에

이전 클러스터(전화 통신 클러스터)에서 내보낸 연락처 목록 csv 파일이 필요합니다.

프로시저

- 단계 **1** IM and Presence 중앙 클러스터에서 Cisco Unified CM IM and Presence 관리에 로그인합니다.
- 단계 **2** 전화 통신 클러스터에서 내보낸 csv 파일을 업로드합니다.
	- a) 벌크 관리 > 파일 업로드**/**다운로드를 선택합니다.
	- b) 새로 추가를 클릭합니다.
	- c) 파일 선택을 클릭하여 가져올 csv 파일을 선택합니다.
	- d) 대상 선택 드롭다운에서 가져올 연락처 목록 유형에 따라 연락처 목록 또는 비 프레즌스 연락처 목록 중 하나를 선택합니다.
	- e) 트랜잭션 유형 선택에서 가져오기 작업을 선택합니다.
	- f) 저장을 클릭합니다.

단계 **3** csv 정보를 중앙 클러스터로 가져옵니다.

- a) Cisco Unified CM IM and Presence 관리에서 다음 중 하나를 수행합니다.
	- 연락처 목록 가져오기의 경우 벌크 관리 > 연락처 목록 > 연락처 목록 업데이트를 선택합니 다.
	- 비 프레즌스 연락처 목록 가져오기의 경우 벌크 관리 > 비 프레즌스 연락처 목록 > 비 프레전 스 연락처 목록 가져오기를 선택합니다.
- b) 파일 이름 드롭다운에서 업로드한 csv 파일을 선택합니다.
- c) 작업 정보 아래에서 작업이 실행하려는 시기에 따라 즉시 실행 또는 나중에 실행 중 하나를 선택 합니다.
- d) 제출을 클릭합니다. 즉시 실행을 선택한 경우 연락처 목록을 즉시 가져옵니다
	- . 나중에 실행을 선택하는 경우 벌크 관리 > 작업 스케줄러로 이동하여 실행할 작업 일정 을 선택할 수 있습니다. 참고

단계 **4** 가져올 두 번째 csv 파일이 있는 경우 이 절차를 반복합니다.

다음에 수행할 작업

Cisco 클러스터 간 동기화 에이전트 시작, 15 페이지

#### **Cisco** 클러스터 간 동기화 에이전트 시작

구성 또는 마이그레이션이 완료되면 IM and Presence 중앙 클러스터에서 **Cisco** 클러스터 간 동기화 에이전트를 시작합니다. 이 서비스는 인터클러스터 피어링을 사용하는 경우 필요합니다.

프로시저

- 단계 **1** Cisco Unified IM and Presence 서비스 가용성에서 도구 > 제어 센터 **-** 네트워크 서비스를 선택합니다.
- 단계 **2** 서버 드롭다운에서 IM and Presence 데이터베이스 게시자 노드를 선택하고 이동을 클릭합니다.
- 단계 **3 IM and Presence** 서비스 아래에서 **Cisco** 클러스터 간 동기화 에이전트를 선택하고 시작을 클릭합니 다.

다음에 수행할 작업

중앙 클러스터에서 고가용성 활성화, 15 페이지

#### 중앙 클러스터에서 고가용성 활성화

구성 또는 사용자 마이그레이션이 완료되면 IM and Presence 중앙 클러스터의 프레즌스 이중화 그룹 (하위 클러스터)에서 고가용성을 활성화합니다.

프로시저

- 단계 **1** IM and Presence 중앙 클러스터에서 Cisco Unified CM 관리 인스턴스에 로그인합니다.
- 단계 **2** 시스템 > 프레즌스 이중화 그룹을 선택합니다.
- 단계 **3** 찾기를 클릭하여 기존 하위 클러스터를 선택합니다.
- 단계 **4** 고가용성 활성화 확인란을 선택합니다.
- 단계 **5** 저장을 클릭합니다.
- 단계 **6** IM and Presence 중앙 클러스터의 각 하위 클러스터에 대해 이 절차를 반복합니다.

### 마이그레이션 중인 클러스터에 대한 나머지 피어 삭제

마이그레이션 중인 클러스터(현재 전화 통신 클러스터)와 나머지 IM and Presence 서비스 피어 클러 스터 간의 인터클러스터 피어 관계를 삭제합니다.

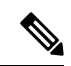

클러스터 간 연결 제거는 전체 메시의 Cisco XCP 라우터 재시작 가능 여부에 따라 나중에 연기 될 수 있습니다. 전화 통신 클러스터와 피어 클러스터 수 간에 기존 클러스터 간 연결이 있는 한, 현재 실행 중인 Cisco XCP 라우터 서비스를 전화 통신 클러스터에서 실행 중 상태로 유지해야 합니다. 참고

프로시저

- 단계 **1** 마이그레이션 중인 클러스터의 IM and Presence 데이터베이스 퍼블리셔 노드에 로그인합니다.
- 단계 **2** Cisco Unified CM IM and Presence 관리에서 프레즌스 > 클러스터 간을 선택합니다.
- 단계 **3** 찾기클릭하여 피어 클러스터를 선택합니다.
- 단계 **4** 삭제를 클릭합니다.
- 단계 **5 Cisco XCP** 라우터를 다시 시작합니다.
	- a) Unified IM and Presence 서비스 가용성에 로그인하고 도구 > 제어 센터 **-** 네트워크 서비스를 선택 합니다.
	- b) 서버 목록에서 데이터베이스 퍼블리셔 노드를 선택하고 이동을 클릭합니다.
	- c) **IM and Presence** 서비스 아래에서 **Cisco XCP** 라우터를 선택하고 다시 시작을 클릭합니다.

단계 **6** IM and Presence 서비스 피어 클러스터에서 이 단계를 반복합니다.

마이그레이션 중인 클러스터가 여러 클러스터에 대한 인터클러스터 피어 연결을 가지고 있 는 경우 클러스터 간 네트워크에 유지되는 각 피어 클러스터에 대해 이 절차를 반복해야 합 니다. 즉, 마이그레이션 중인 클러스터에서는 끊어진 피어 클러스터 연결이 있으므로 끊긴 횟수만큼 **Cisco XCP** 라우터가 다시 시작됩니다. 참고

번역에 관하여

Cisco는 일부 지역에서 본 콘텐츠의 현지 언어 번역을 제공할 수 있습니다. 이러한 번역은 정보 제 공의 목적으로만 제공되며, 불일치가 있는 경우 본 콘텐츠의 영어 버전이 우선합니다.